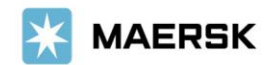

お客様各位

**Customer** Advisory

2021 年 12 月吉日

マースク AS 財務部

## **MyFinance –** 請求書ダウンロード方法のご案内

拝啓 貴社益々ご清祥のこととお喜び申し上げます。 平素は格別のご高配を賜り、厚く御礼申し上げます。

お客様の業務効率化・スピーディな処理のために、いつでも MyFinance より請求書をダウンロード頂くことが可能 でございます。請求書のダウンロード方法につきまして、下記ご案内申し上げます。

本件に関しご不明な点等につきましては、財務会計部 中国·成都財務会計サービスセンター (E メール [JP.Payment.Ocean@maersk.com](mailto:JP.Payment.Ocean@maersk.com))までご連絡ください。 それは こうしょう あいかん 敬具

記

#### 請求書のダウンロード方法

**Step 1. maersk.com** → **Manage/**船積み管理 または右上の三本線 のメニューより **MyFinance** をクリック → **LOGIN** ボタンをクリック。

Maersk.com を初めてご用の方はユーザー登録をお願いいたします。

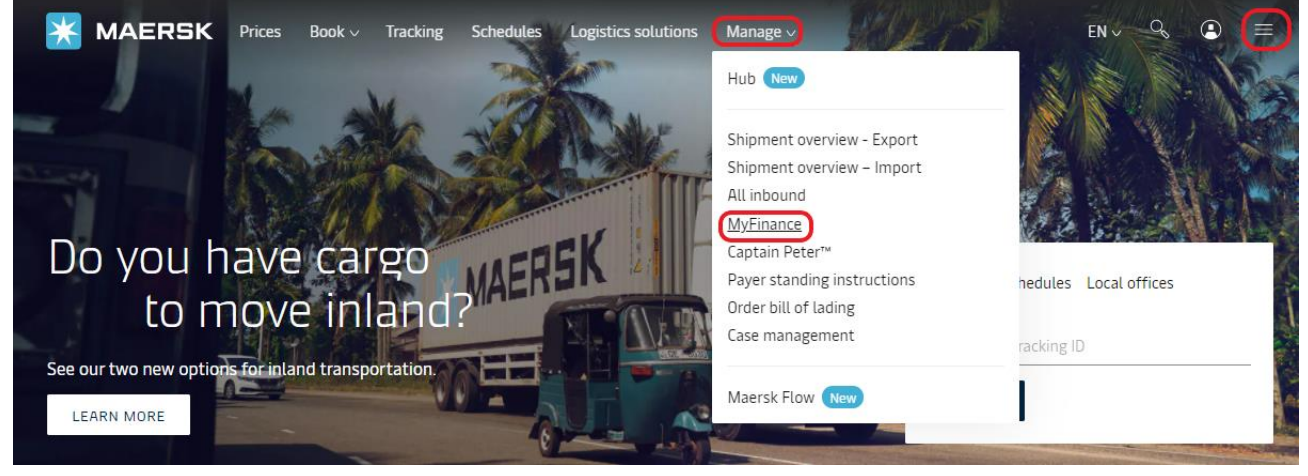

or

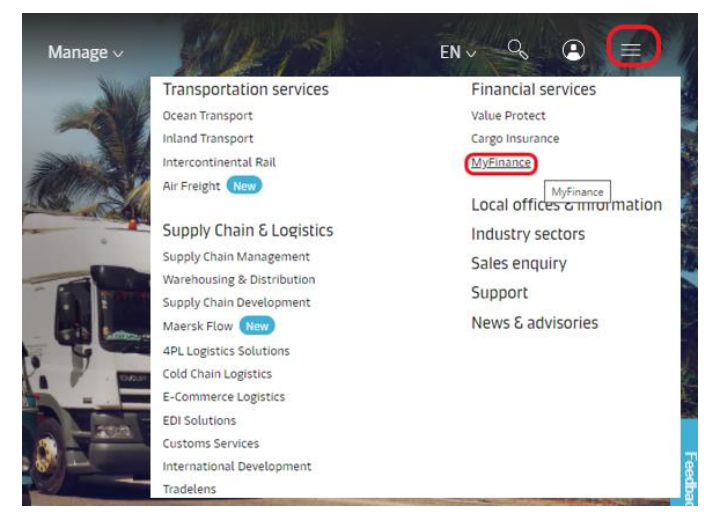

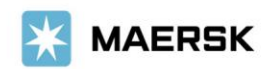

# 初めて、**MyMaesrk** をお使いになる場合は、**Login ID** と **Password** を入力ください。

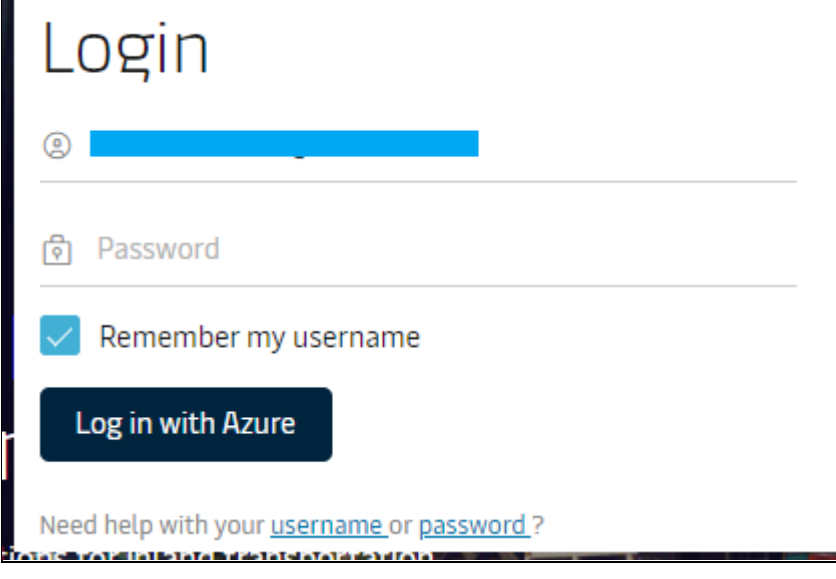

荷主様用 →**3 rd Party** 様による立替払いについては **Step.4** へ

**Step 2. Open**(未払い)タブに、**Open Invoices (**未払いの請求書**)**が表示されるので、ダウンロードし たい **invoice number** に☑を入れます。すると右下に **3** つのアイコンが現れます。

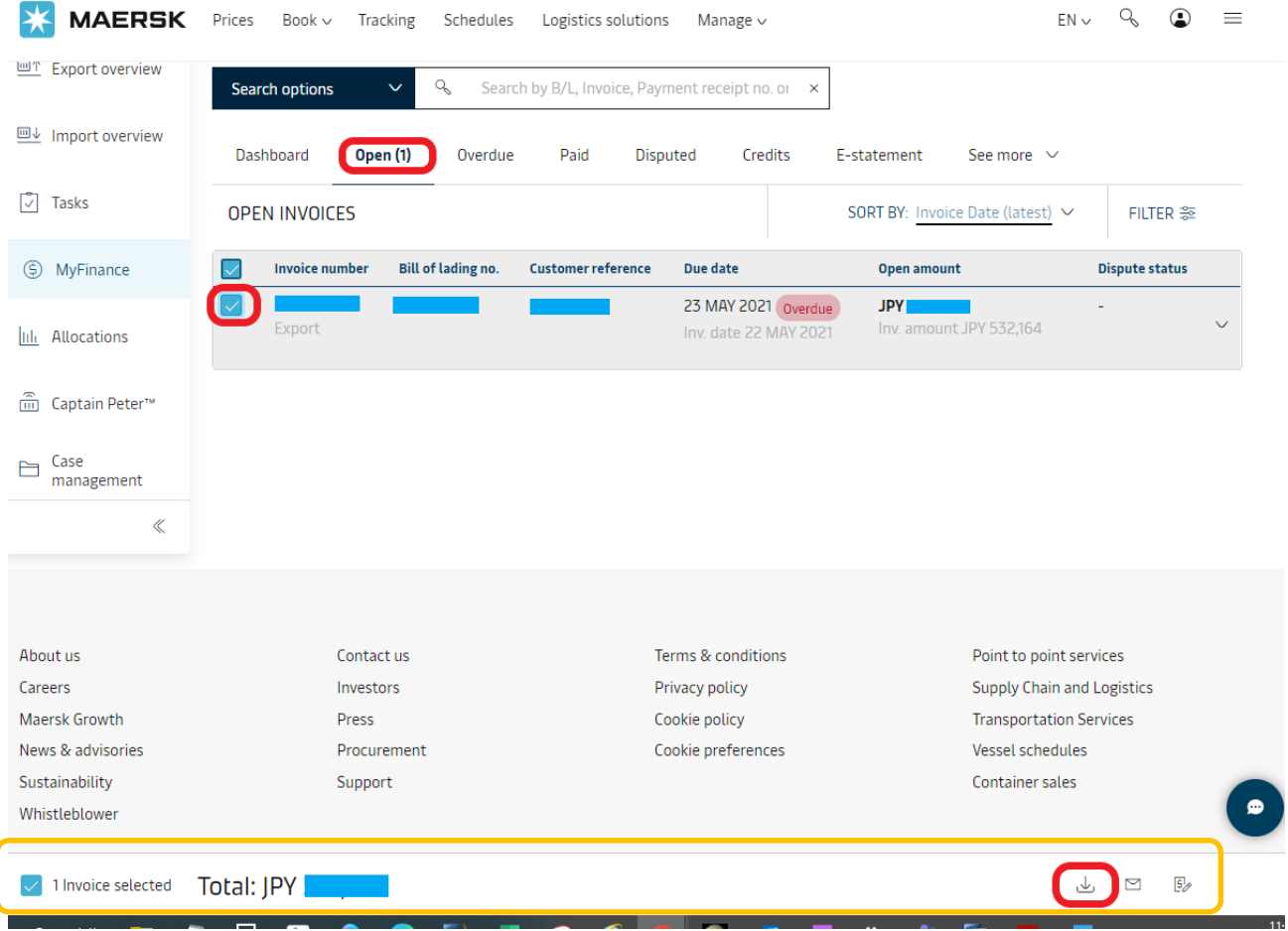

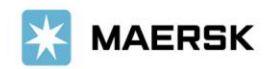

# **Step 3. 一番左がダウンロードボタンなので、 ♥ マークになる場所でクリックください。ダウンロード** ができると左下に **PDF** が作成されますので、必要に応じて請求書を保存ください。

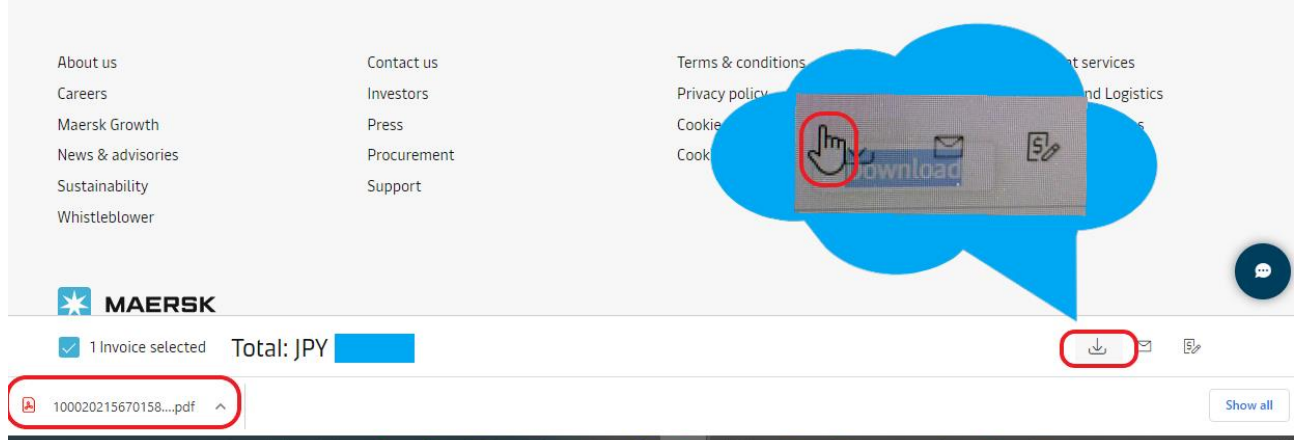

# **3rd party** 様用 (**Step.1** からのつづき)

### **See More'**から **3 rd Party Invoice search** をクリック。

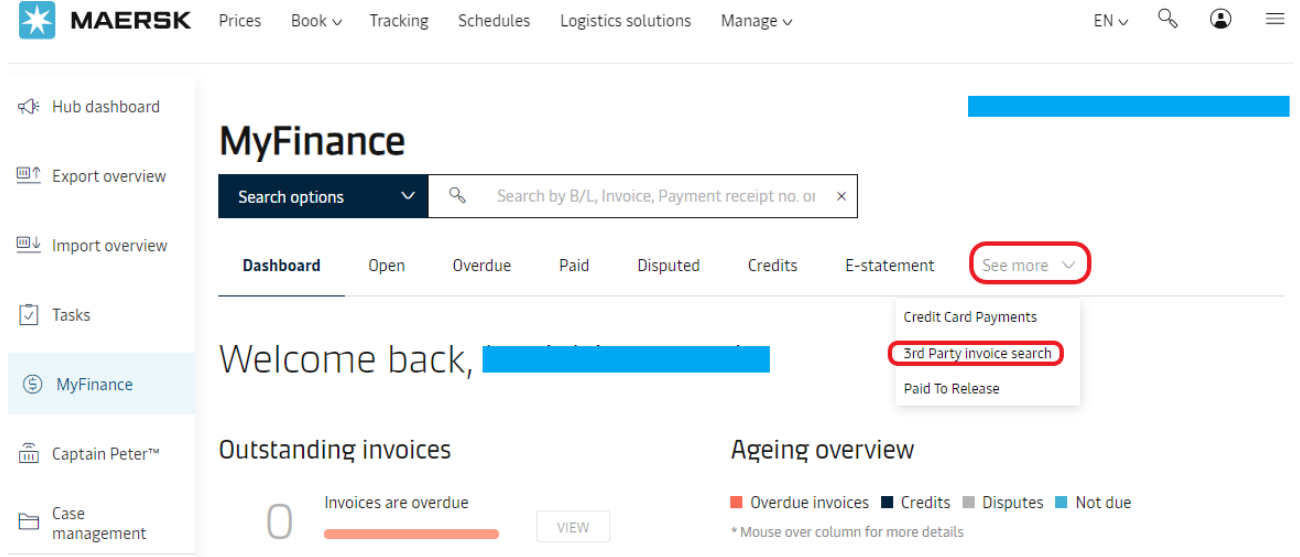

## **Step 3.** 次に、**Old My Finance** へ画面遷移するために **under construction** のメッセージが出るの で、**REDIRECT** をクリックください。

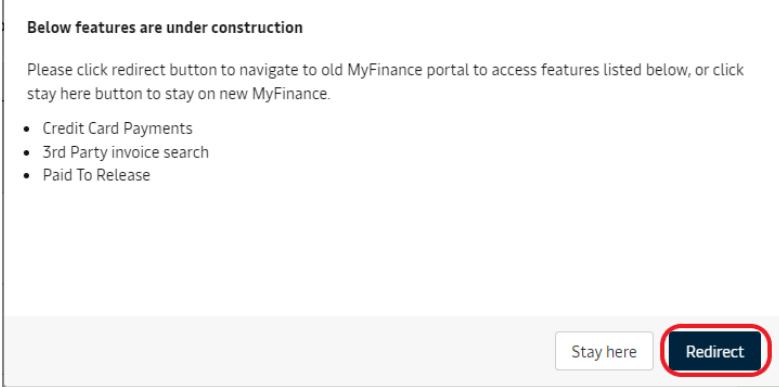

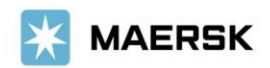

**Step 4.** メニューバーが英語表記の場合は、**Profile** より **Japanese** を選択し、**Change Language** を クリック。(注)請求書閲覧の場合のみ日本語表記を推奨しています。

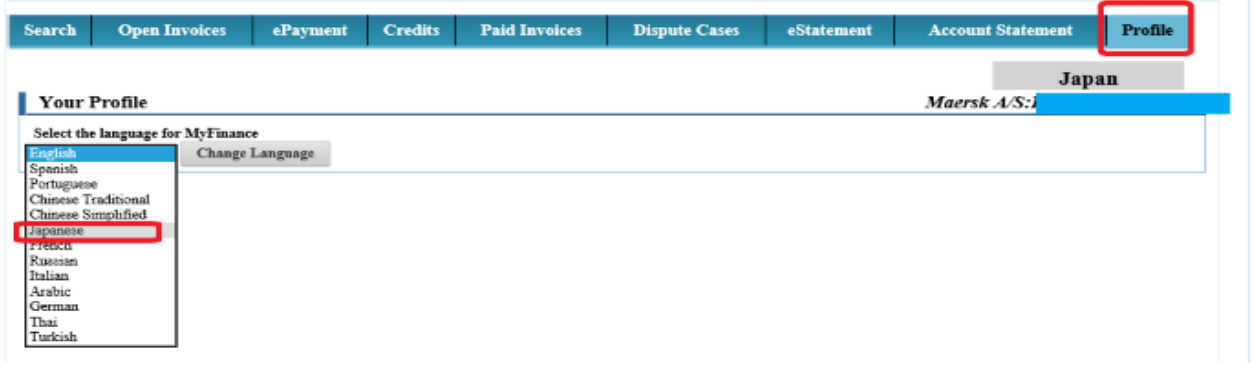

**Step 5.** 「検索」ボタンをクリック、**'I'm an Agent'**を選択いただき、該当 **BL** 番号を入力のうえ、左下の **Search** ボタンをクリック。

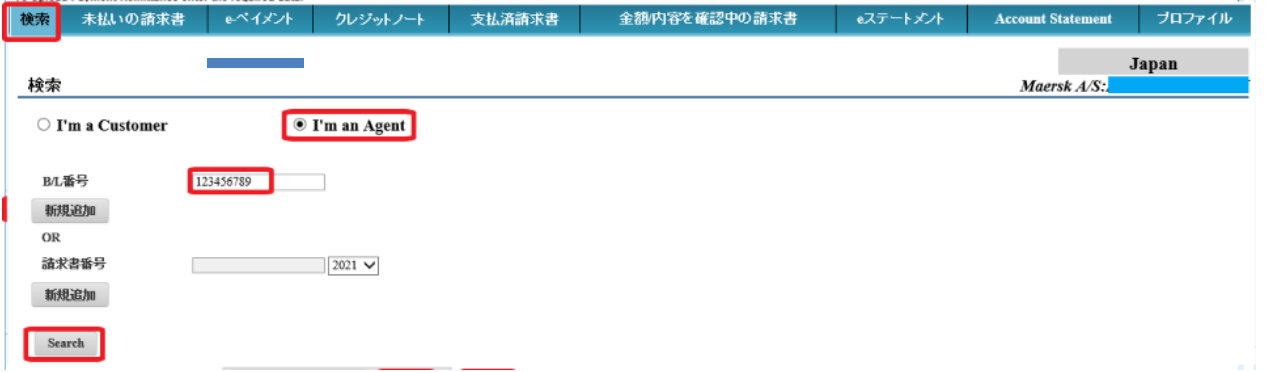

**Step 6.** 「アクション」欄の をクリックすると、該当の請求書を開く**/**保存が可能です。(但し、**Local Charge** のみの開示となりますため、海上運賃(**Base Ocean Freight**) につきましては、コンサイニー様や シッパー様よりお取り寄せください。)

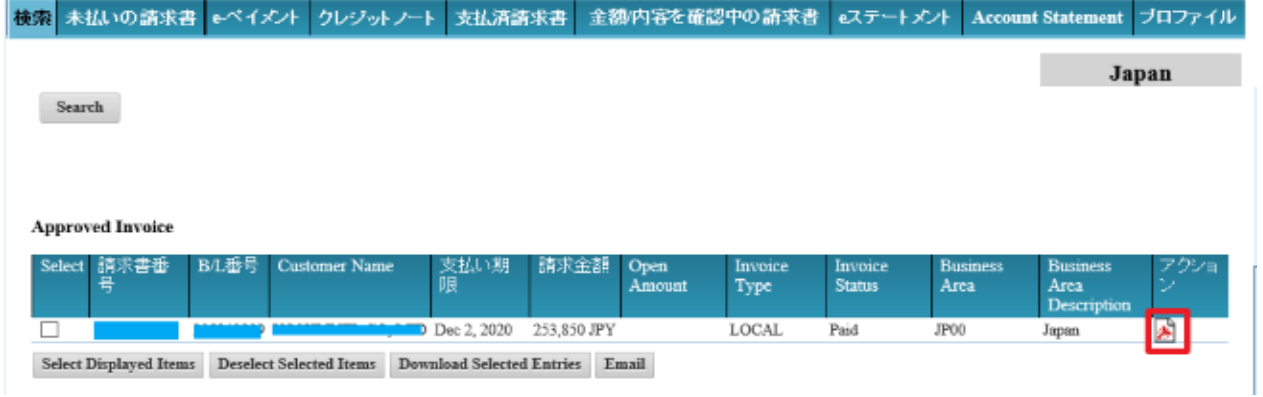

以上

なお、お支払は、請求書に記載の通貨でご手配頂きますようお願いいたします。

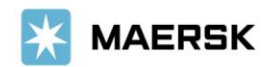

**Customer** Advisory

2021 年 12 月吉日

お客様各位

マースク AS 財務部

### **MyFinance – Paid to Release (**振込明細オンライン送付方式**)**ご利用方法について

拝啓 貴社益々ご清祥のこととお喜び申し上げます。 平素は格別のご高配を賜り、厚く御礼申し上げます。

弊社では、お客様の業務効率化・スピーディな処理を目指して、従来のメールでの振込明細の送付方法か ら、弊社ウェブサイト MyMaersk の中にある MyFianance の Paid to Release(オンラインによる振込明細送 付)機能に移行いたします。

本件に関し ご不明な点等につきましては、マースク AS 財務会計部 中国・成都財務会計サービスセンタ ー(E メール [JP.Payment.Ocean@maersk.com](mailto:JP.Payment.Ocean@maersk.com))までご連絡ください。

敬具

記

### **Paid to Release**(**PTR**)ご利用方法

### **Step 1. maersk.com** → 右上の三本線 のメニューより **MyFinance** をクリック → **LOGIN** ボタンをクリック。

Maersk.com を初めてご用の方はユーザー登録をお願いいたします。

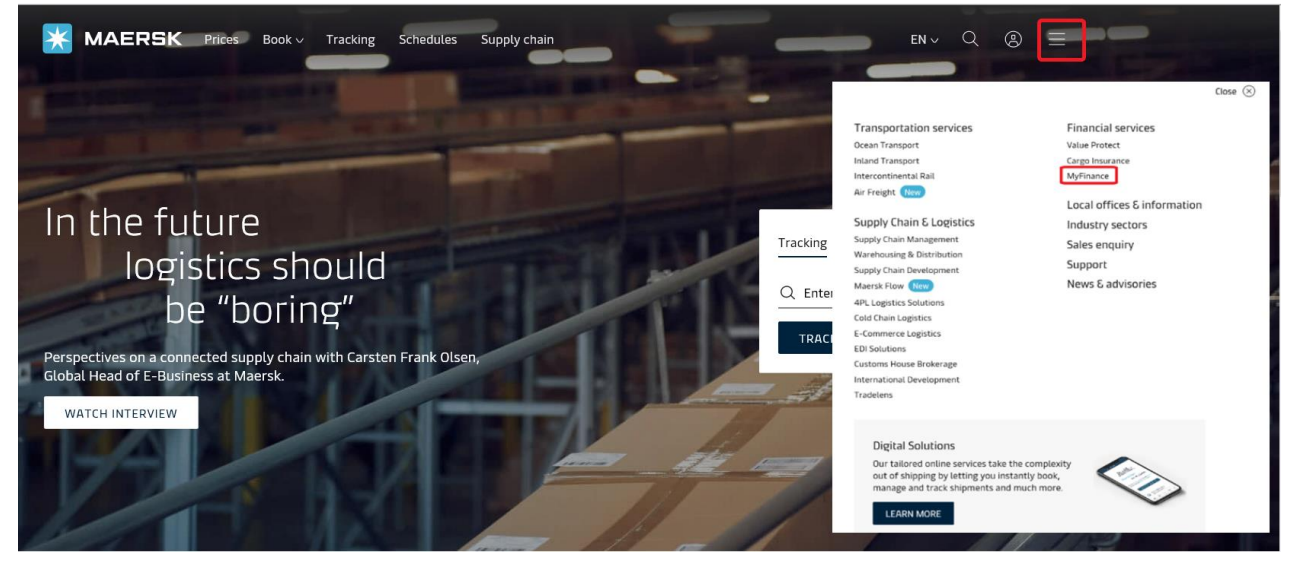

**Step 2. 'See more'**から**'Paid To Release'** をクリック。**MyFinance** 

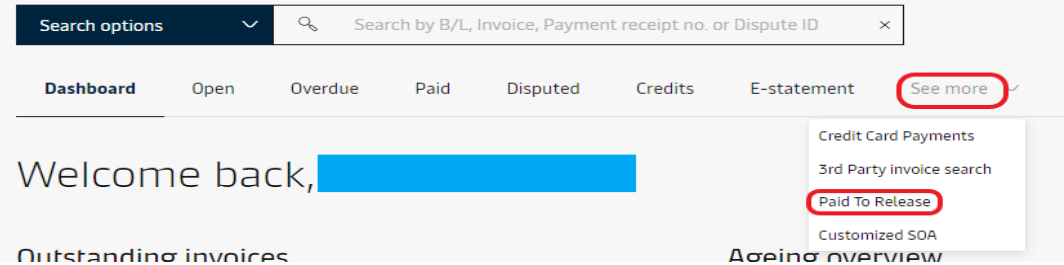

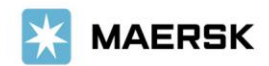

## **Step 3.** 以下メッセージが表示されるので、**REDIRECT** をクリック。

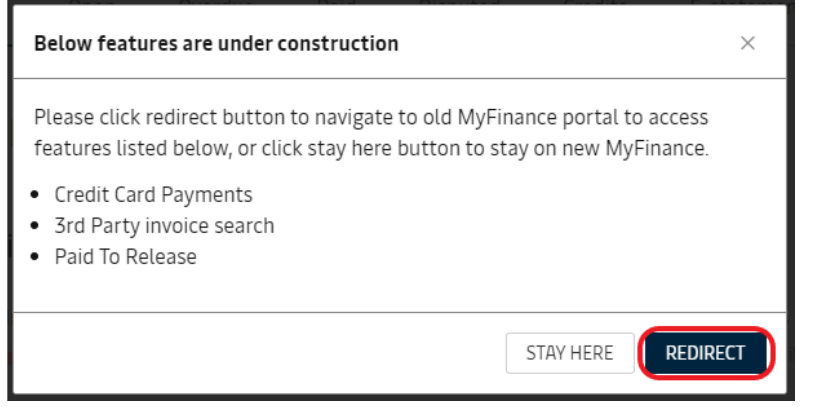

## **Step 4.** メニューバーが日本語表記の場合は、**Profile** より **English** を選択し、**Change Language** を クリック。(注)**Paid To Release** 機能は英語表記を推奨しています。

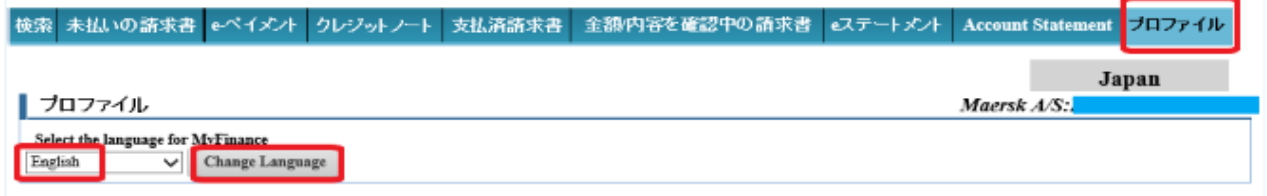

### 荷主様用 →**3 rd Party** 様による立替払いについては **Step.7** へ

# **Step 5. Open Invoices** タブから該当の請求書を選択し、**Create Payment Remittance** をクリック

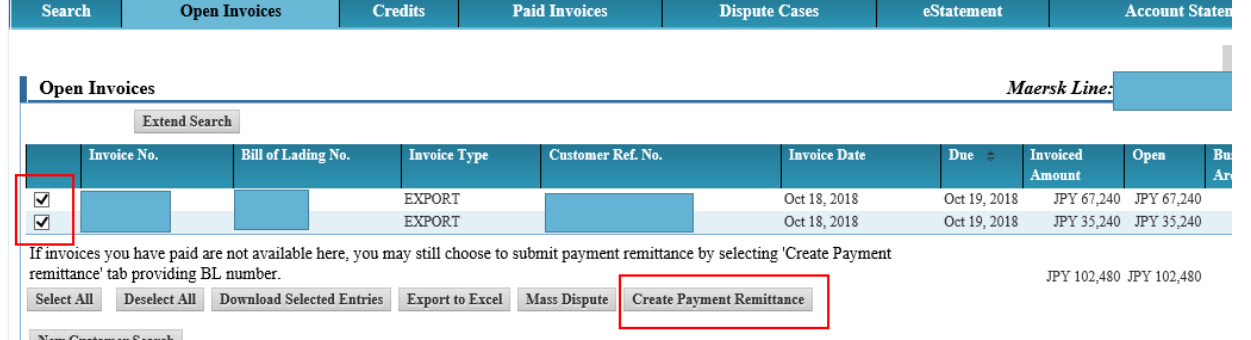

### **Step 6.** 必須項目\*を入力し、明細を添付して**'Submit'**をクリック。(詳細は **Step 8** の入力項目をご 参照ください。

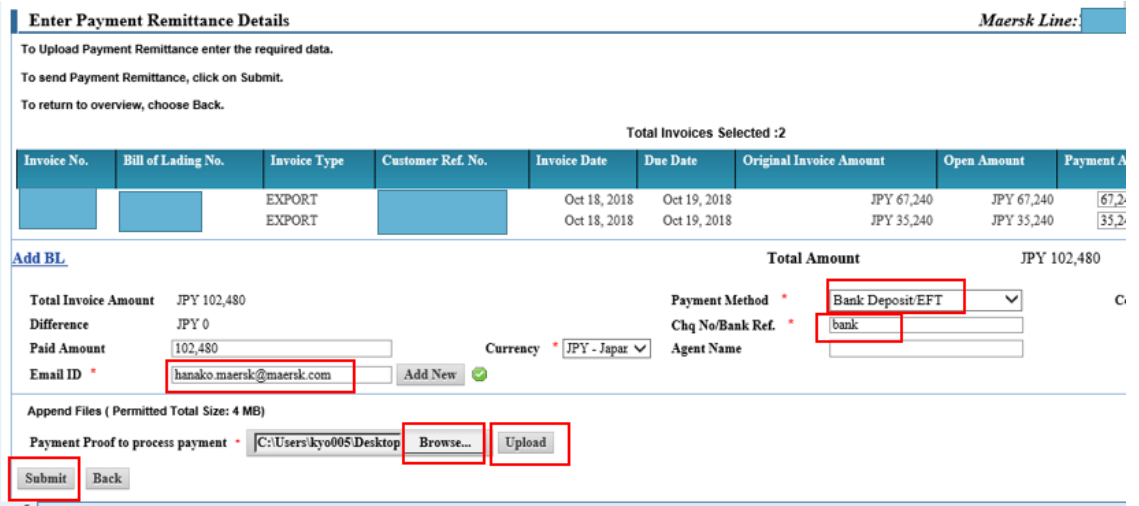

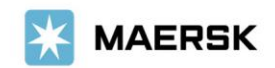

### (**Step.9** へ)

## **3rd party** 様用 (**Step.4** からのつづき)

**Step 7. Open Invoices** をクリックし、そのまま下にある **Create Payment Remittance** ボタンをクリッ

ク。(未払い請求書が表示されている場合にはどこにも☑を入れないでください。)

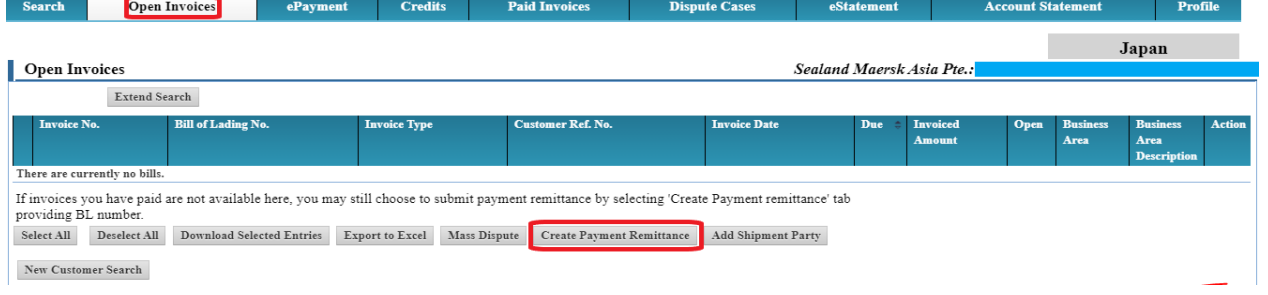

### 次に、3つのオプションが現れるので、一番左の **Correct Invoice not available** を選択。

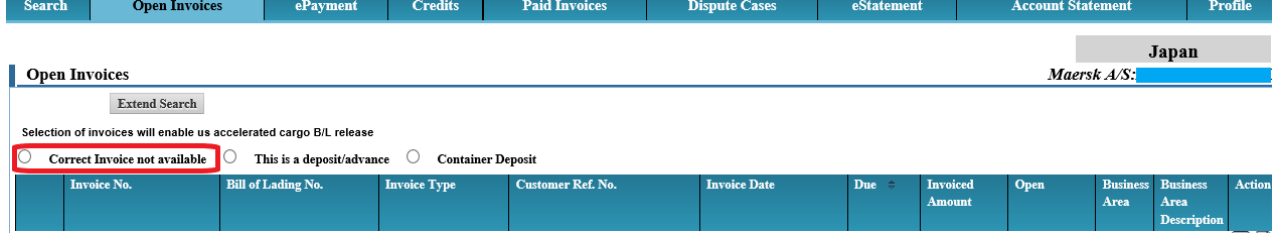

# **Step 8. Enter Payment Remittance Details** の画面に遷移するので、各項目を入力する。

(**\***は入力必須)複数 **BL** の場合には **Add New** をクリックし、各 **Payment Amount** を入力する。(複数行 追加可、また複数会社分の混在可能。)

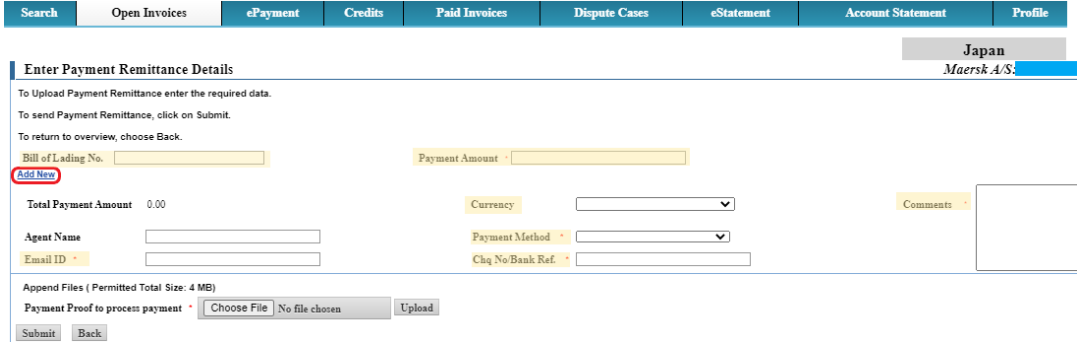

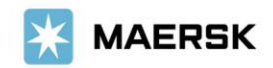

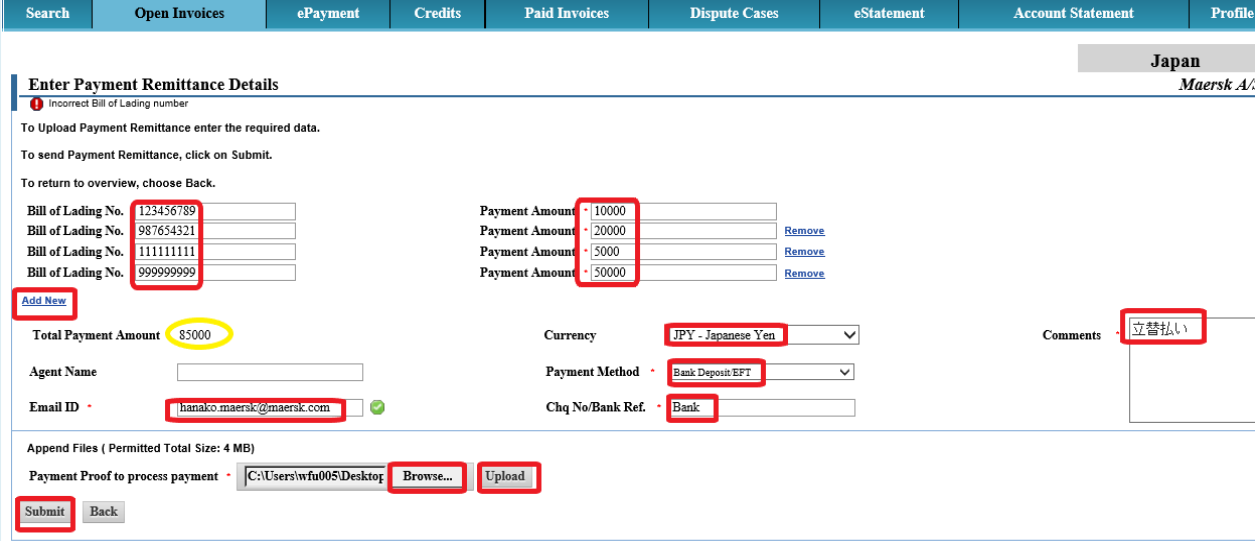

### 【入力項目】 \*は必須項目です

- BL 番号は、数字9桁のみを入力ください。
- Total Payment Amount:振込明細と合致しているかご確認ください。
- Currency:通貨を選択してください。(複数の通貨がある場合には、通貨毎に)
- \* Comment: 「立替払い」など理由を入力ください。
- Agent Name:ブランクで可
- \* Payment Method: Bank Deposit/EFT を選択してください。
- \* Email ID:お客様の E メールアドレス をご入力ください。
- \* Chq No/Bank Ref.: BANK と入力ください

\* Payment Proof to process payment: Browse をクリックし、添付する明細を選択後、Upload ボタンを押下し、 Submit をクリックしてください。

### **<**前回の過不足入金分と相殺する場合>

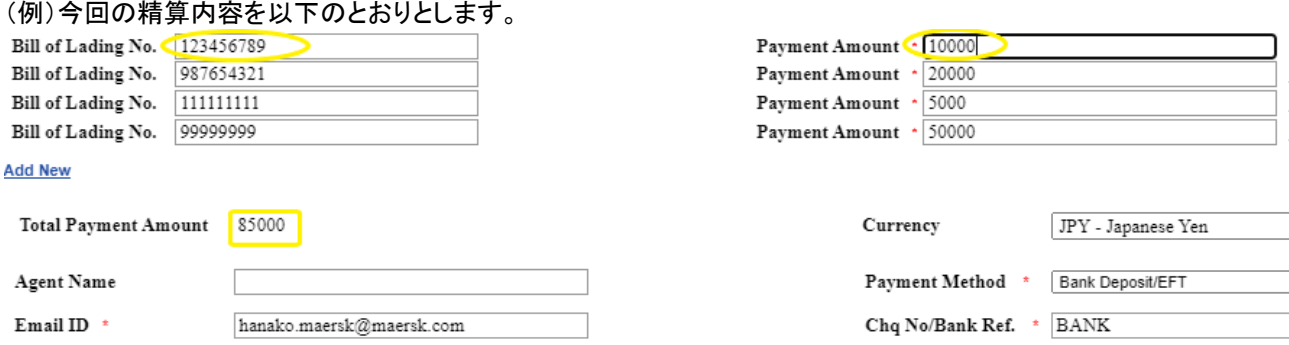

#### 1.過入金の場合・・・今回入力した **BL No.**のいずれかを便宜的に使用します。

(例)前回 3,000 円を過入金してしまった分を、今回の精算にて相殺する。ここでは便宜的に BL#123456789 を使 用。今回 10,000 円の請求 – 前回過入金の 3,000 円=7,000 円を入力し、Comments 欄に、その旨入力ください。

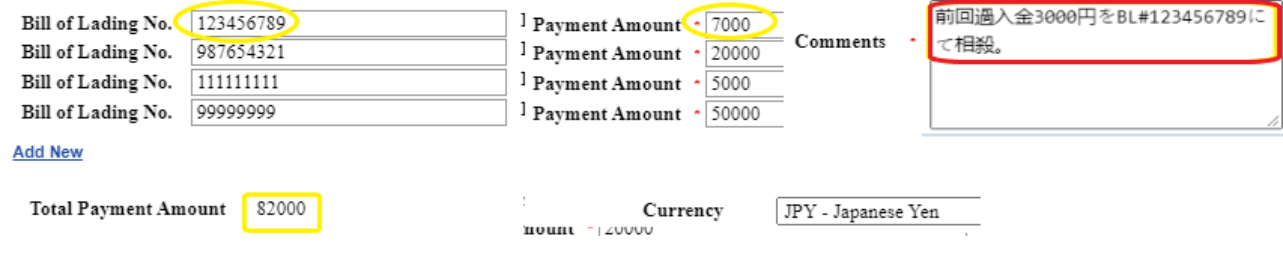

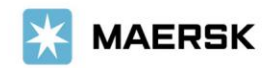

#### 2.不足分の追加支払いの場合・・・**Add New** をクリックし、追加したい請求書の **BL No.**と金額を入力します。

(例)前回 BL#555555555 の消費税分 1,000 円を支払い漏れたので、今回追加精算する。 Add New で一行追加し、BL#555555555 と 1,000 円を追加入力のうえ、Comments 欄にご入力ください。

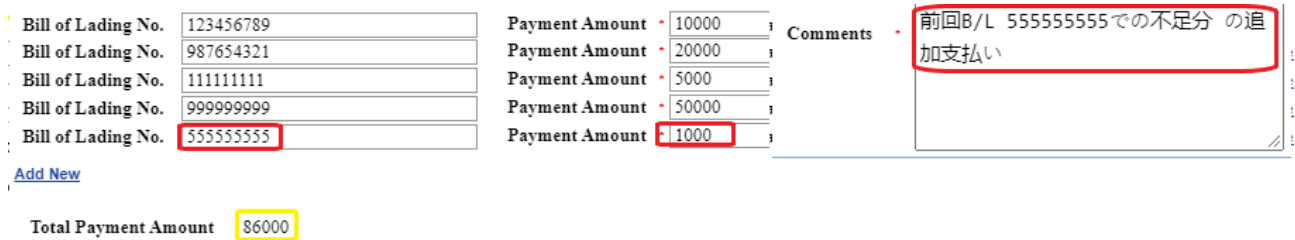

その他の項目については、Step 8.と同様のお手続きです。

## **Step 9 Submit**ボタンをクリックし、アップロードが完了すると、以下のメッセージと受付番号が表示 されます。お急ぎの場合は、**Advice Number**(**092** から始まる **15** 桁の数字)をお控えください。

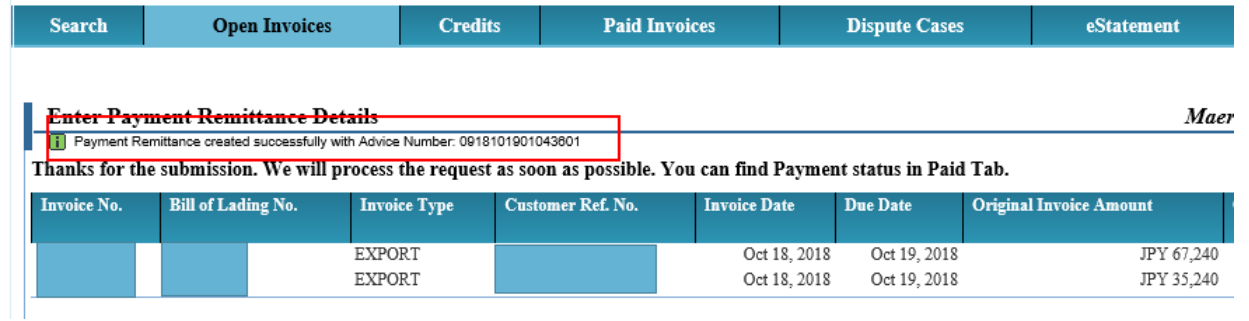

荷主様用 Open Invoices タブにあった請求書は送付後すぐに Paid Invoices タブに移動します。弊社での 手続きが完了するまでは Status 'In Process'を選択いただくと表示されます。

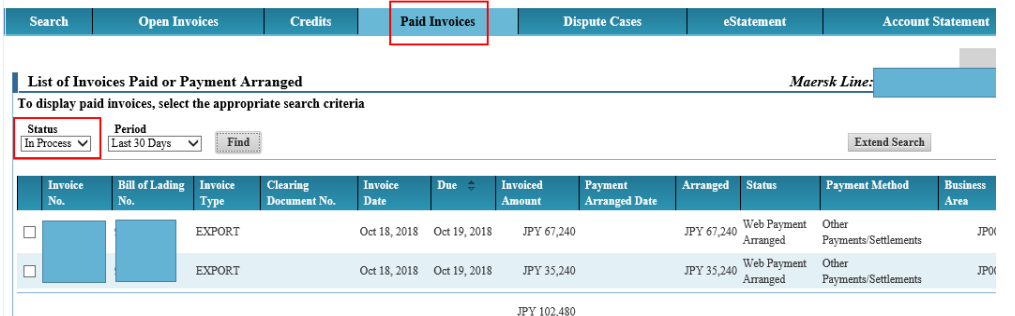

### 荷主様用 弊社での手続き完了後は Status 'Processed'にてご確認いただけます。

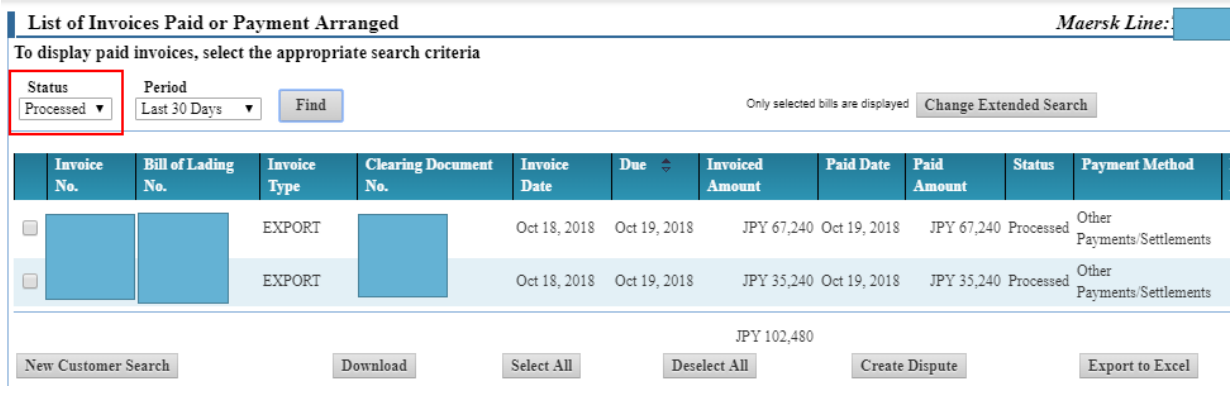

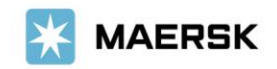

**Step 10.** 追って、ご登録いただいたメールアドレスに、**Workflow System** より自動配信されます。 弊社での手続きが完了致しましたら、Step 3.で入力いただいた E メールアドレスに E メール をお送り致します。'approved'とある場合は手続きは完了です。'rejected'とある場合、 手続きは完了しておりません。英文にて理由を明記しておりますが、ご不明な点がございま したら、お手数ですが財務会計部までご連絡をお願いいたします。 財務会計部 中国·成都財務会計サービスセンター (E メール [JP.Payment.Ocean@maersk.com](mailto:JP.Payment.Ocean@maersk.com))

以上

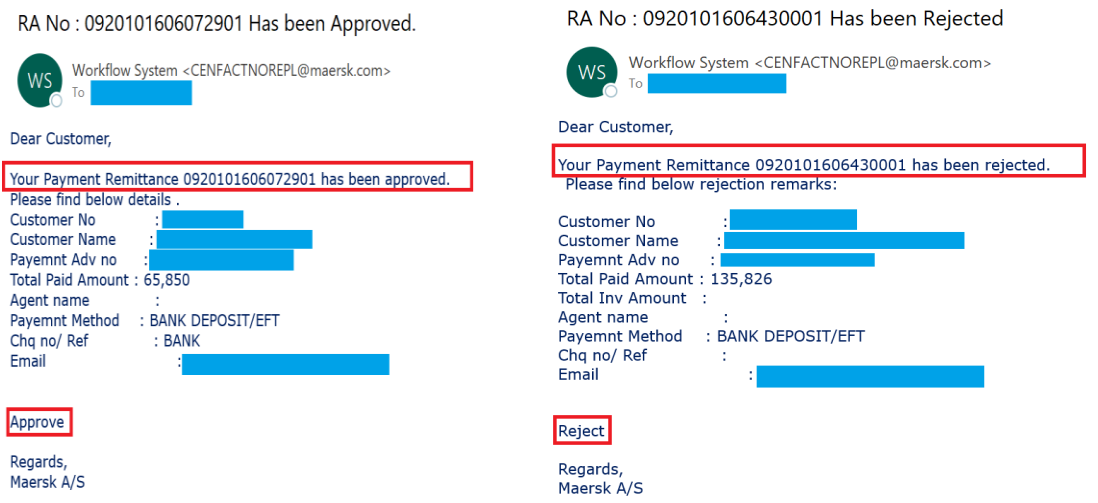

輸入の明細をお送りくださったお客様へのご案内

'approved'メールを受信されて 1 時間以上経過しても NACCS の荷渡可能表示欄にて'Y'が確認 できない場合は、お手数ですが弊社カスタマーサービス(電話:03-6630-4200 / E-メール [JP.IMPORT@maersk.com](mailto:JP.IMPORT@maersk.com))までご連絡をお願い申し上げます。

以上